# Fra RefWorks til Mendeley

#### Adgang til Mendeley

Mendeley er et gratis, online referencehåndteringsværktøj, som gør det muligt at downloade og gemme referencer i en online database og citere dem, når du skriver dokumenter i enten Word, LibreOffice eller Latex. Når du har installeret Mendeley Desktop kan du arbejde offline.

Mendeley Desktop kan hentes her:<https://www.mendeley.com/download-desktop/>

Hvis du ønsker adgang via ESA, skal du kontakte IT-support itsupport@rn.dk og bede om at blive knyttet til AD gruppen: ESA\_Apps\_MendeleyDesktop

#### Før du flytter indhold

- Færdiggør igangværende dokumenter, hvori du henviser til referencer i din RefWorks konto, inden du flytter referencerne til Mendeley.
- Installér Mendeley Desktop på din computer.
- Ryd op i dine referencer i RefWorks
- Gem dine evt. vedhæftede pdf-filer i RefWorks på dit personlige netværksdrev.
- Overvej, hvordan du vil eksportere dine referencer:
	- flyt alle referencer i din RefWorks database til Mendeley eller
	- flyt indhold fra mapper i RefWorks til mapper i Mendeley

Det, du flytter, er kun referencerne. Vedhæftede pdf-filer kommer ikke med. Hvis du ønsker at få dine pdffiler med over i Mendeley, er du nødt til at vedhæfte dem på de enkelte referencer efterfølgende (dragand-drop).

Har du anvendt brugerdefinerede felter i RefWorks (Personal Notes eller User Fields), bliver data heri ikke overført i en eksport af dine referencer. Hvis felterne skal bibeholdes, skal du kopiere indholdet fra det enkelte felt og sætte det ind i et egnet felt i Mendeley.

# Flyt alle referencer i din RefWorks database til Mendeley

Brug denne metode, hvis du:

- ikke har grupperet dine referencer i mapper i RefWorks eller
- ikke ønsker at bibeholde en evt. mappestruktur

1. Åbn RefWorks --> vælg **View** --> **All References**

2. Kør musen/markøren henover References og vælg **Export**

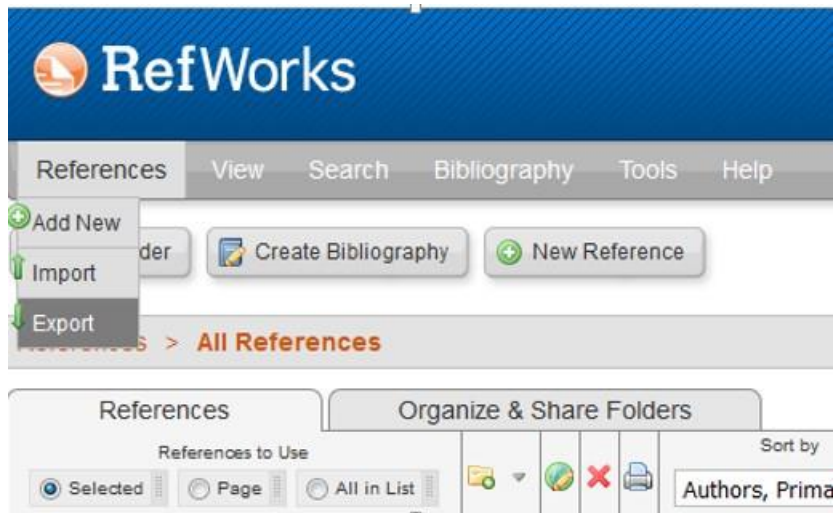

3. Vælg Bibliographic SoftWare (Mendeley, Reference Manager, ProCite) ved Select an Export Format --> klik på Export Refrerences

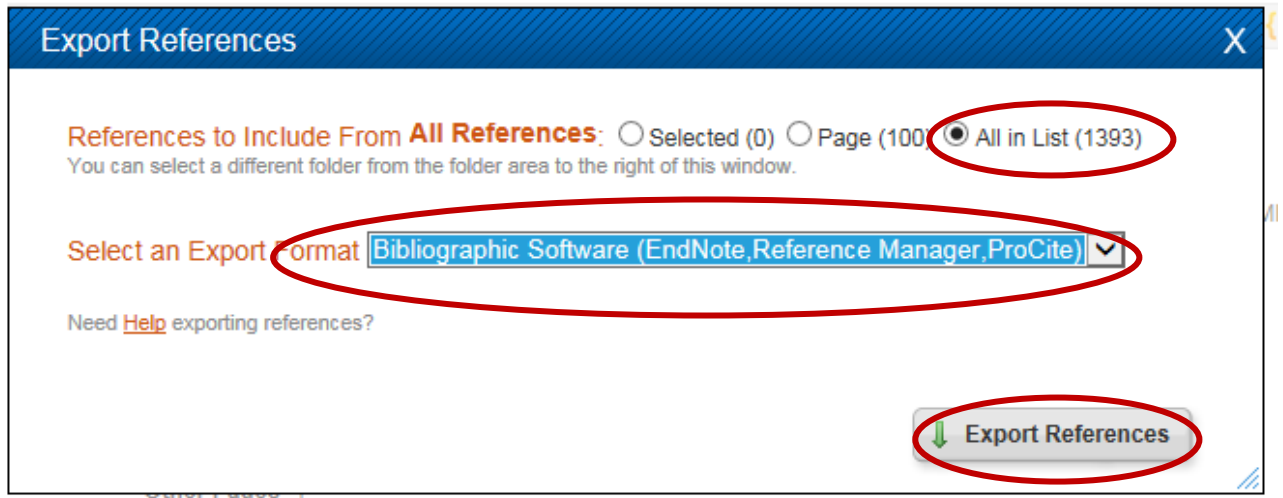

4. Din fil med eksporterede referencer vil enten blive vist som en tekst i browseren eller du vil få mulighed for at gemme selve filen på computeren. Det afhænger af din browser. Får du vist dine referencer i

browseren, skal du gemme teksten som en .txt fil. Det kan du f.eks. gøre ved at højreklikke i browservinduet og vælge Gem som/Save as

#### 5. Åbn Mendeley og vælg **File** --> **Import** --> **RIS Research Informations System \*.ris**

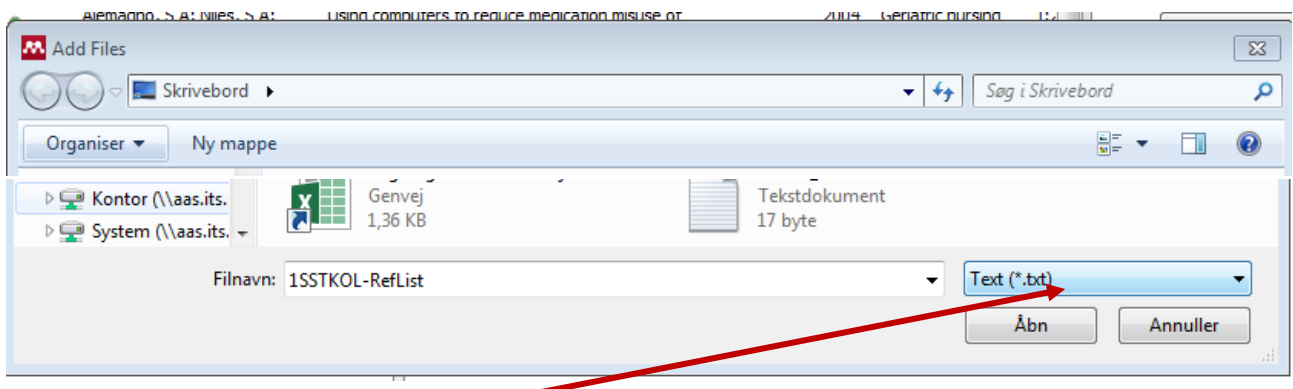

Ved **Add Files – Filnavn** vælg Text (\*.tx) navigér frem til den .txt fil, du netop har gemt på din computer og vælg Åbn.

6. Dine referencer er nu overført til Mendeley og ligger i **All Documents** + i den midlertidige mappe **Recently Added**

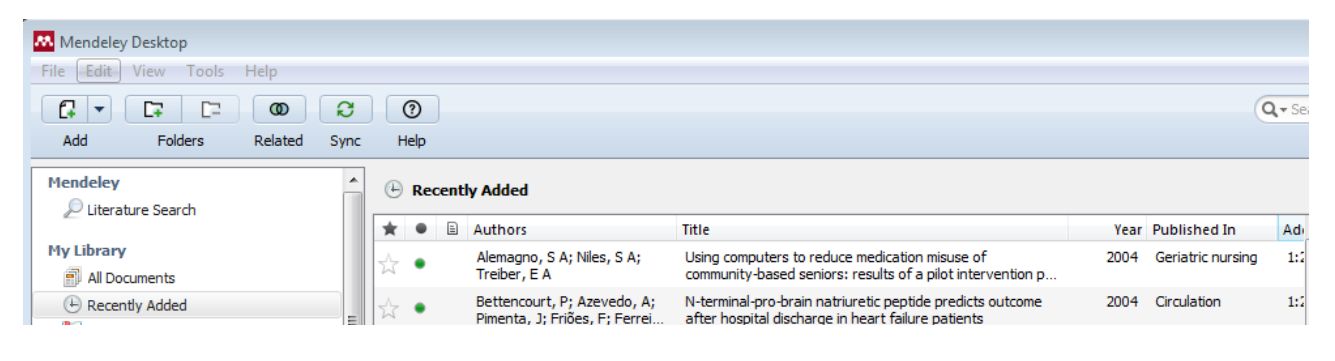

# 2. Flyt indhold fra mapper i RefWorks til mapper i Mendeley

Brug denne metode, hvis du ønsker at bibeholde den mappestruktur, som du har anvendt i din RefWorks database.

1. Åbn RefWorks og vælg den mappe, du ønsker at eksportere indhold fra (f.eks. fra mappevisningen i højre side)

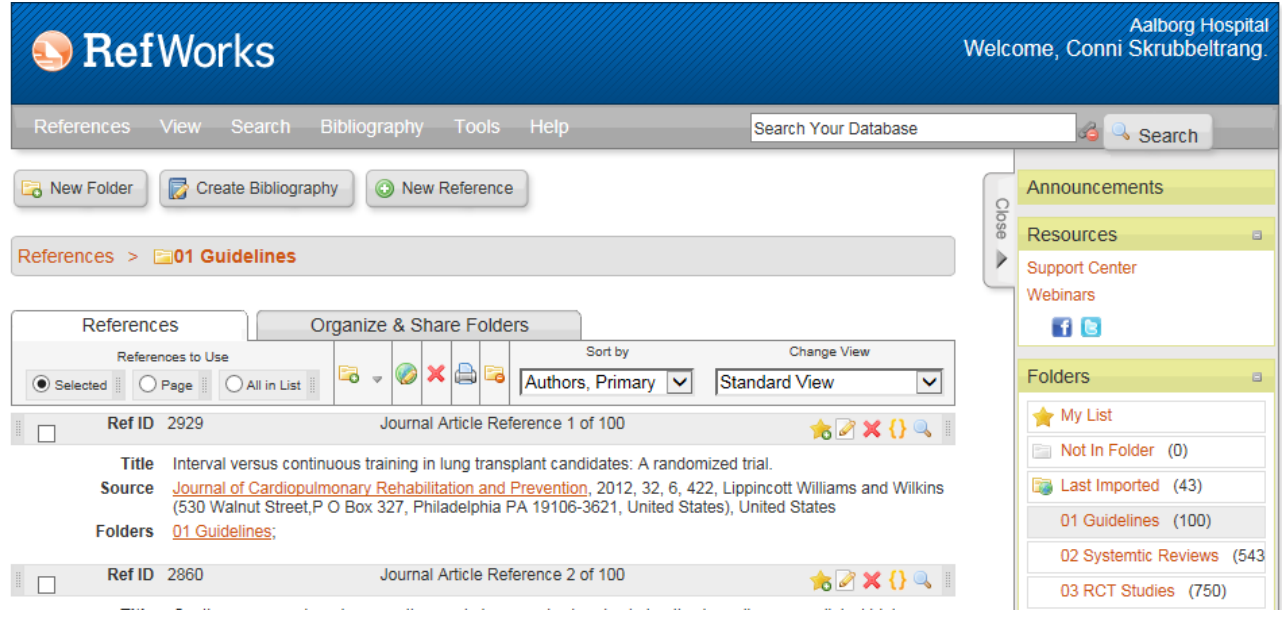

2. Kør musen/markøren henover References og vælg **Export**

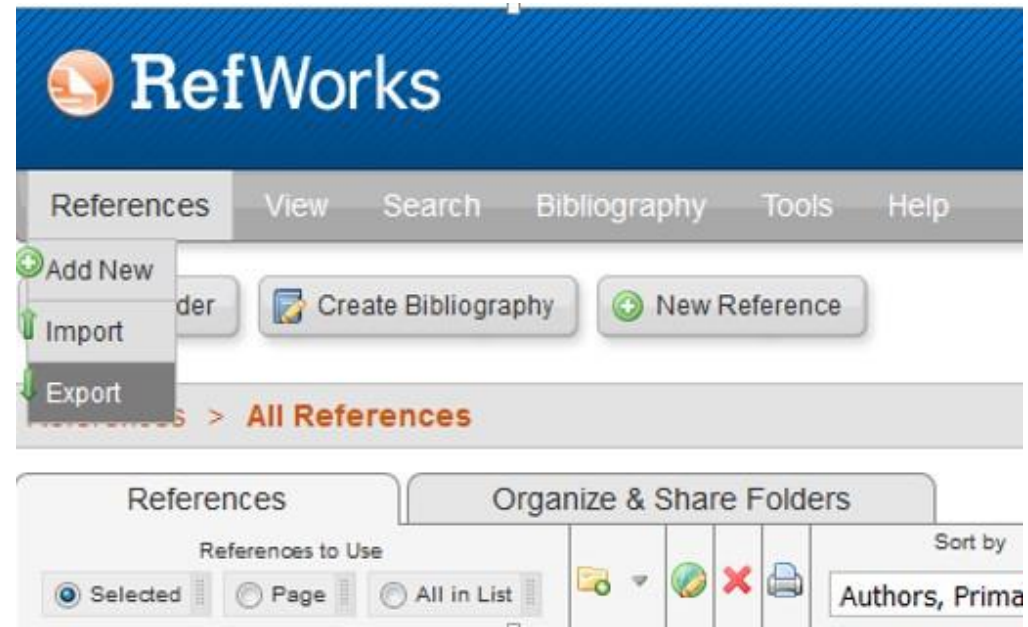

3. Tjek, at den mappe, du ønsker at eksportere indhold fra er vist ved References to Include From, og at **All in List** er markeret

4. Vælg Bibliographic SoftWare (Mendeley, Reference Manager, ProCite) ved Select an Export Format --> klik på Export Refrerences

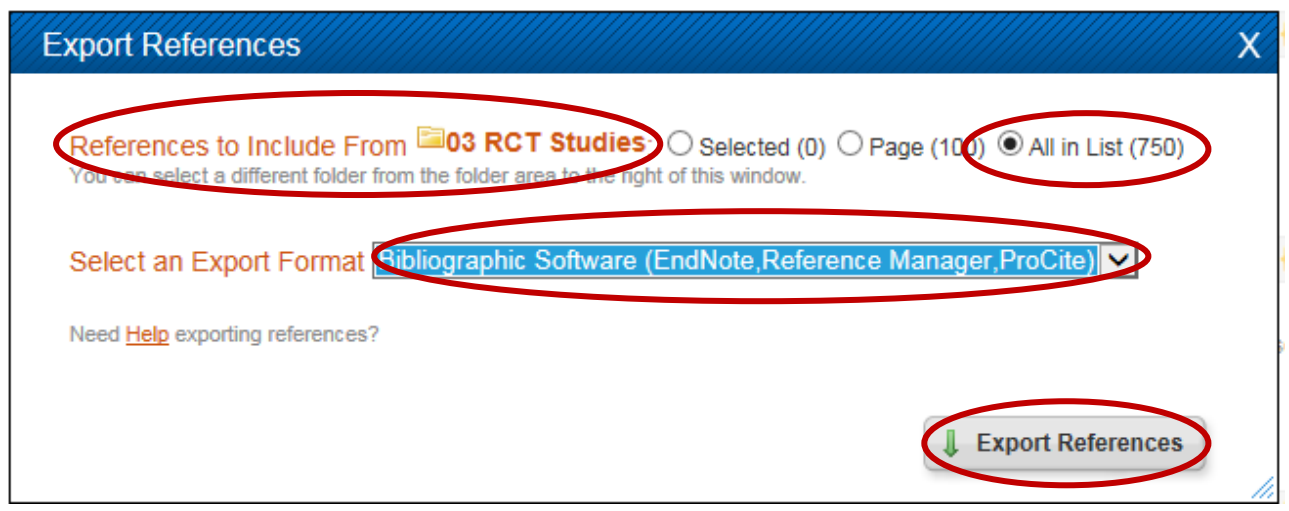

5. Din fil med eksporterede referencer vil enten blive vist som en tekst i browseren eller du vil få mulighed for at gemme selve filen på computeren. Det afhænger af din browser. Får du vist dine referencer i browseren, skal du gemme teksten som en .txt fil. Det kan du f.eks. gøre ved at højreklikke i browservinduet og vælge **Gem som**/**Save as**

6. Åbn Mendeley og vælg **File** --> **Import** --> **RIS Research Informations System \*.ris**

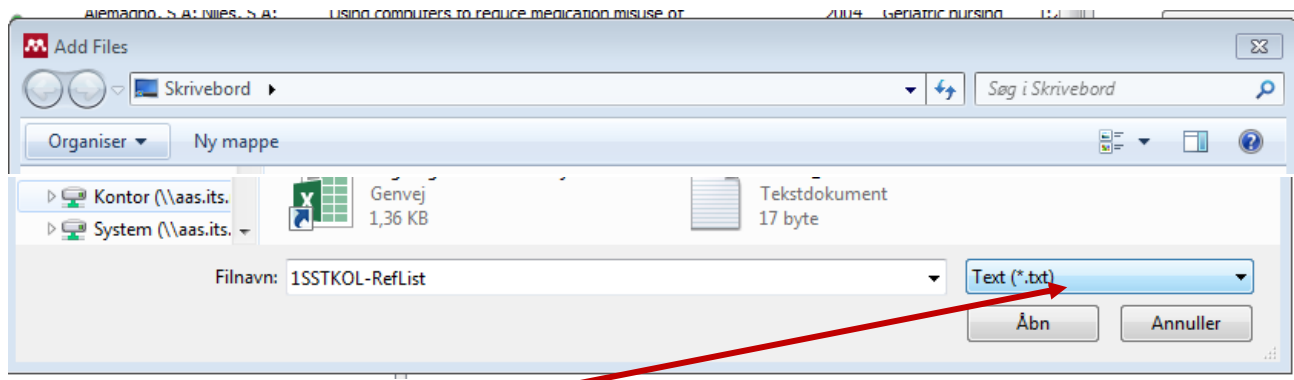

Ved **Add Files – Filnavn** vælg Text (\*.tx) navigér frem til den .txt fil, du netop har gemt på din computer og vælg Åbn.

7. Dine referencer er nu overført til Mendeley og ligger i **All References** + i den midlertidige mappe **Imported References.**

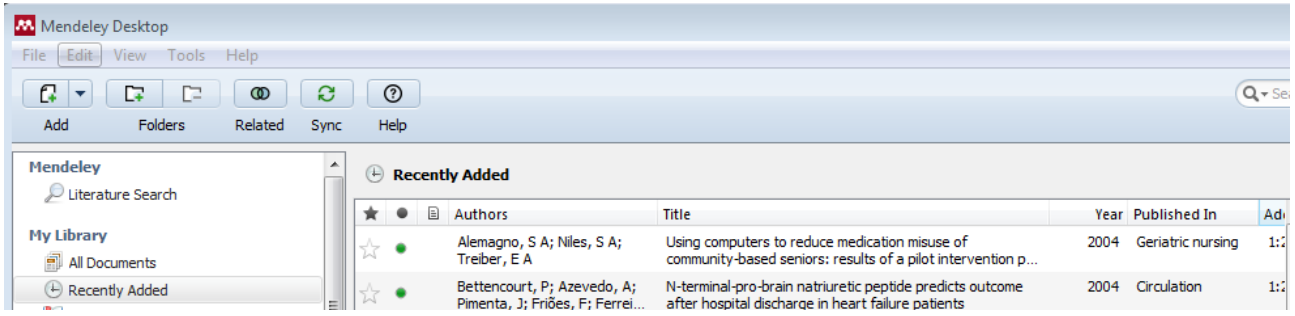

For at overføre referencerne til en lignende mappe i Mendeley, skal du oprette en mappe.

8. Højreklik på **Create Folder** i Mendeley og vælg **New Folder eller New Group** . Navngiv folderen/gruppen.

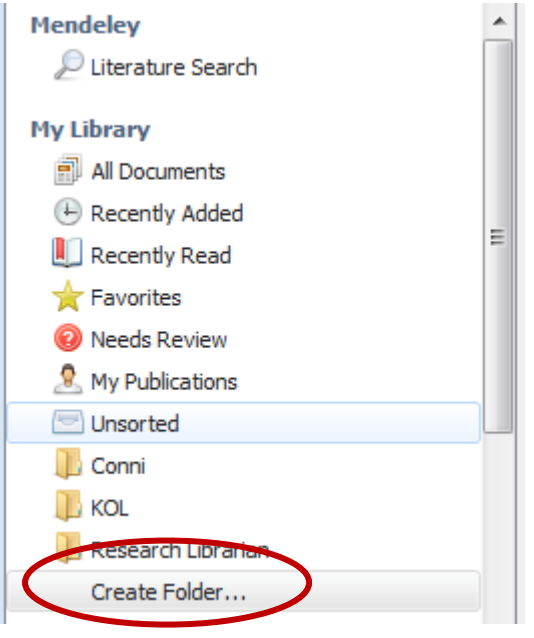

9. Gå til den midlertidige mappe **Recently Added**, markér alle referencer heri (Ctrl+A (Command+A på Mac)) og drag/drop referencerne ind i den netop oprettede mappe/gruppe.

10. Gennemfør trin 1-9 for alle de mapper, du har i RefWorks.

**MEDICINSK BIBLIOTEK, AALBORG UNIVERSITETSHOSPITAL** 97 66 62 96 [www.rn.dk/medbib](http://www.rn.dk/medbib) [medbib@rn.dk](mailto:medbib@rn.dk)